# Hướng Dẫn Sử Dụng Chức Năng Tìm Kiếm **Trên Trang Chủ**

# 12.2012

## http://muasamcong.mpi.gov.vn

# Mục lục

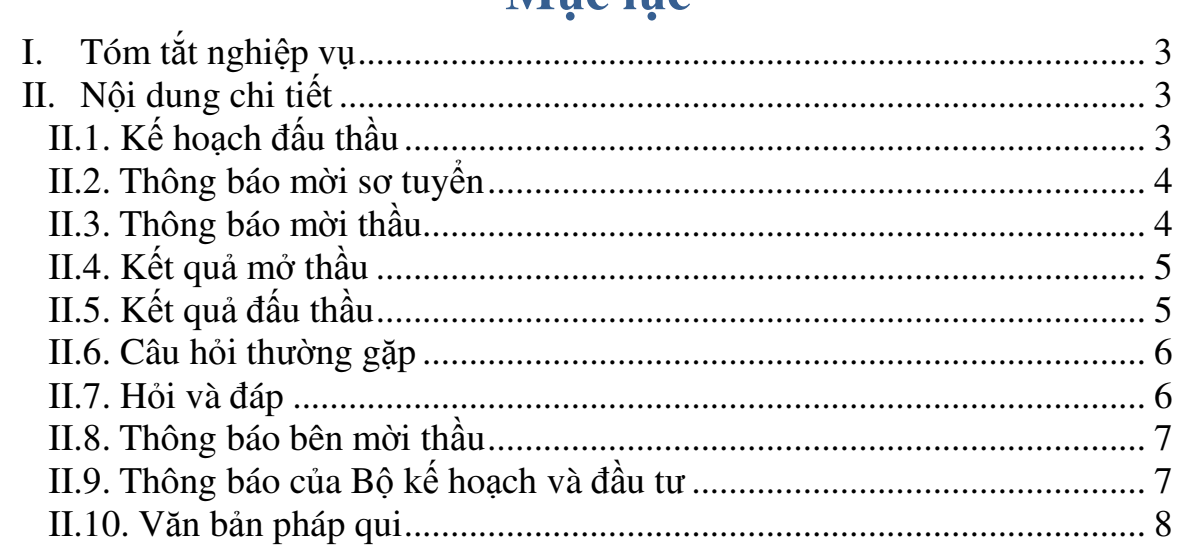

## **H**ướ**ng d**ẫ**n s**ử **d**ụ**ng ch**ứ**c n**ă**ng tìm ki**ế**m trên trang ch**ủ

### **I. Tóm t**ắ**t nghi**ệ**p v**ụ

Hệ thống cung cấp chức năng tìm kiếm trên trang chủ nhằm mục đích cho người sử dụng có thể tìm kiếm kết quả nhanh và chính xác, mà không phải vào chi tiết từng chức năng mới có thể tìm kiếm được các kết quả này. Chức năng này tìm kiếm trên các dữ liệu sau:

- Kế hoạch đấu thầu
- Thông báo mời sơ tuyển
- Thông báo mời thầu
- Kết quả mở thầu
- Kết quả đấu thầu
- Câu hỏi thường gặp
- Hỏi và đáp
- Thông báo Bên mời thầu
- Thông báo từ Bộ Kế hoạch và Đầu tư
- Văn bản pháp quy

### **II. N**ộ**i dung chi ti**ế**t**

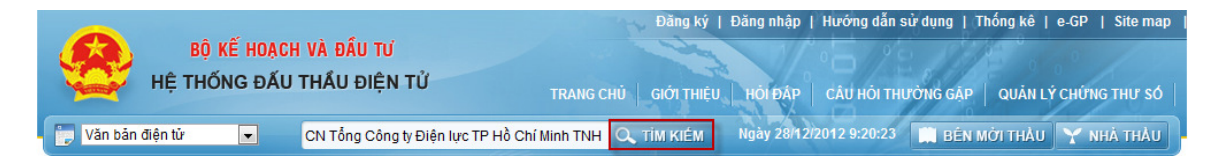

Ở phần đầu trang chủ, người dùng nhập từ khóa cần tìm, sau đó nhấn nút [Tìm kiếm], hệ thống sẽ hiển thị kết quả tìm kiếm. Nội dung chi tiết sẽ được trình bày ở các mục dưới đây.

#### **II.1. K**ế **ho**ạ**ch** đấ**u th**ầ**u**

- Tiêu chỉ tìm kiếm: Tìm kiếm trên các trường thông tin sau:
	- o Tên dự án
	- o Tên Chủ đầu tư
	- o Cơ quan ban hành
- Giải trình nghiệp vụ: Người dùng nhập từ khóa "Kế hoạch", và nhấn vào nút [Tìm kiếm], sẽ cho kết quả như sau.

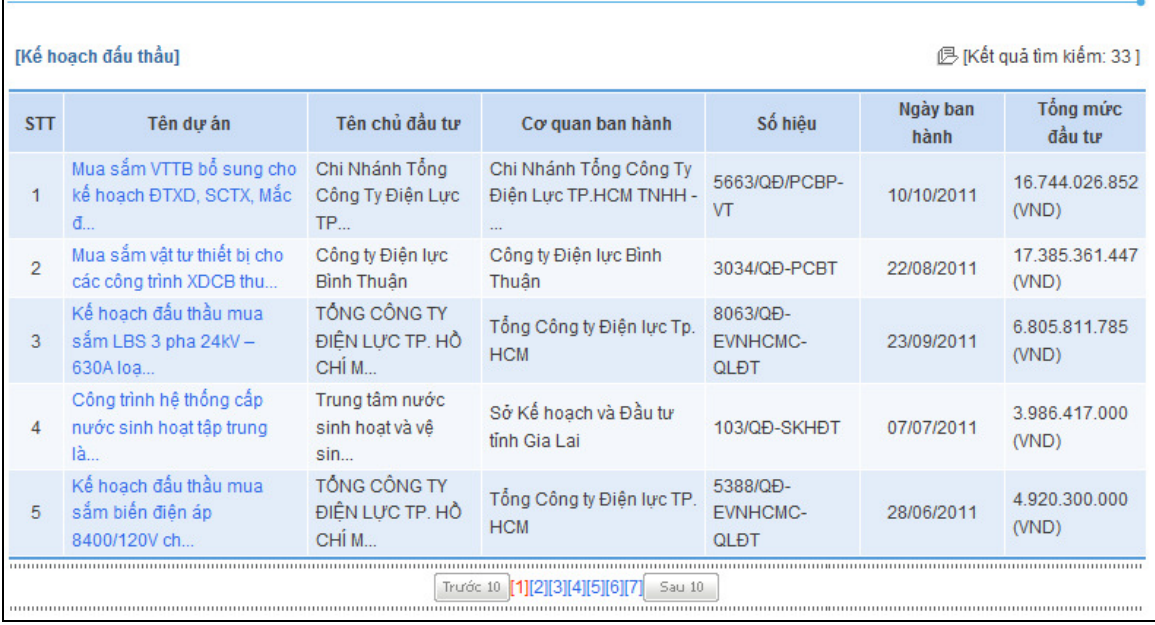

#### **II.2. Thông báo m**ờ**i s**ơ **tuy**ể**n**

- Tiêu chỉ tìm kiếm: Tìm kiếm trên các trường thông tin sau:
	- o Tên thông báo Mời sơ tuyển
	- o Tên Bên mời thầu
	- o Tên Chủ đầu tư
- Giải trình nghiệp vụ: Người dùng nhập từ khóa "sơ tuyển", và nhấn vào nút [Tìm kiếm], sẽ cho kết quả như sau.

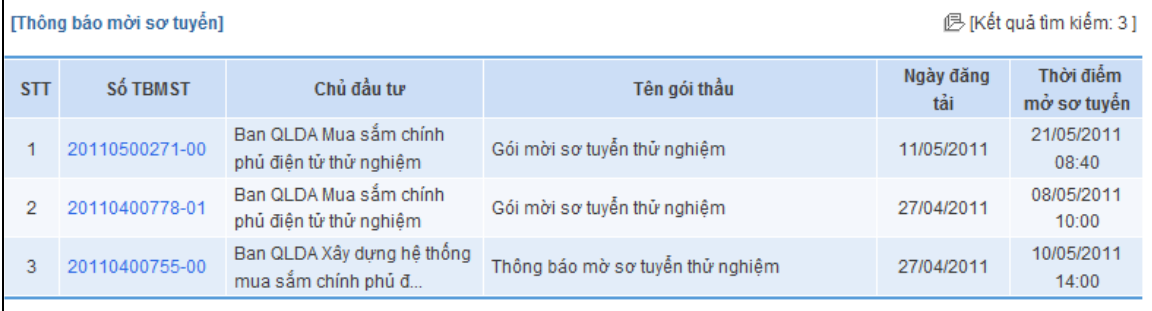

#### **II.3. Thông báo m**ờ**i th**ầ**u**

- Tiêu chỉ tìm kiếm: Tìm kiếm trên các trường thông tin sau:
	- o Tên gói thầu
	- o Tên Bên mời thầu
	- o Tên Chủ đầu tư
- Giải trình nghiệp vụ: Người dùng nhập từ khóa "mời thầu", và nhấn vào nút [Tìm kiếm], sẽ cho kết quả như sau.

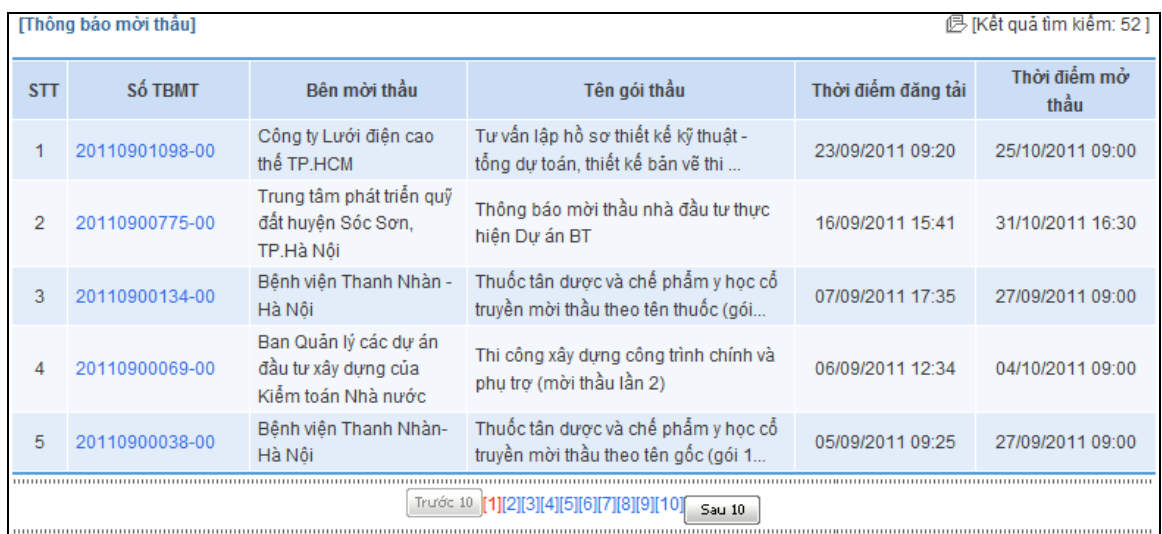

#### **II.4. K**ế**t qu**ả **m**ở **th**ầ**u**

- Tiêu chỉ tìm kiếm: Tìm kiếm trên các trường thông tin sau:
	- o Tên thông báo Mời sơ tuyển
	- o Tên Bên mời thầu
	- o Tên Chủ đầu tư
- Giải trình nghiệp vụ: Người dùng nhập từ khóa "CN Tổng Công ty Điện lực TP Hồ Chí Minh TNHH - Công ty Điện lực Tân Thuận" và nhấn nút [Tìm kiếm], sẽ cho kết quả như sau.

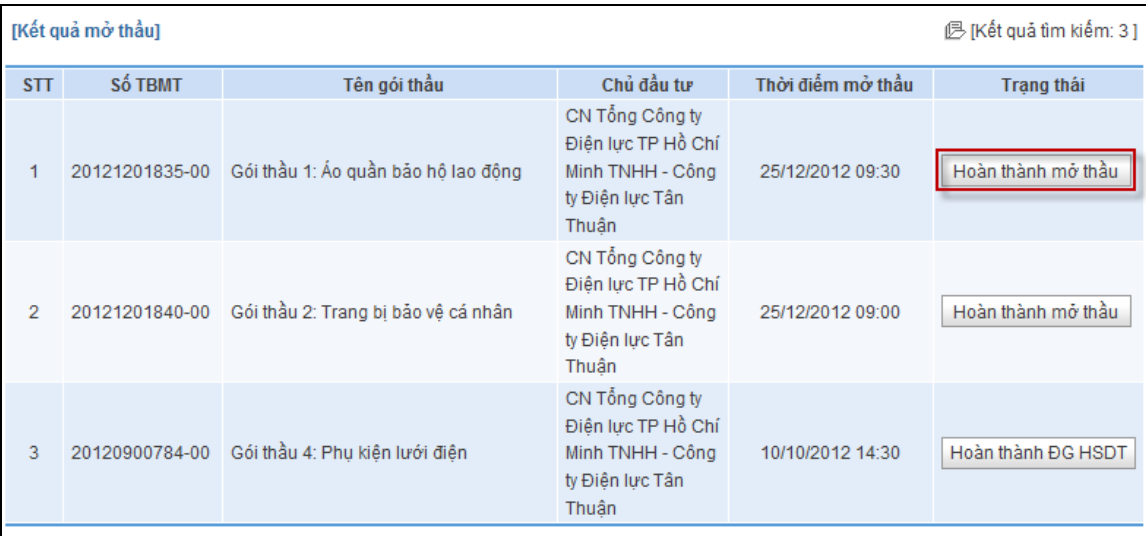

#### **II.5. K**ế**t qu**ả đấ**u th**ầ**u**

- Tiêu chỉ tìm kiếm: Tìm kiếm trên các trường thông tin sau:
	- o Tên thông báo Mời sơ tuyển
	- o Tên Bên mời thầu

#### o Tên Chủ đầu tư

• Giải trình nghiệp vụ: Người dùng nhập từ khóa "điện lực", và nhấn vào nút [Tìm kiếm], sẽ cho kết quả như sau.

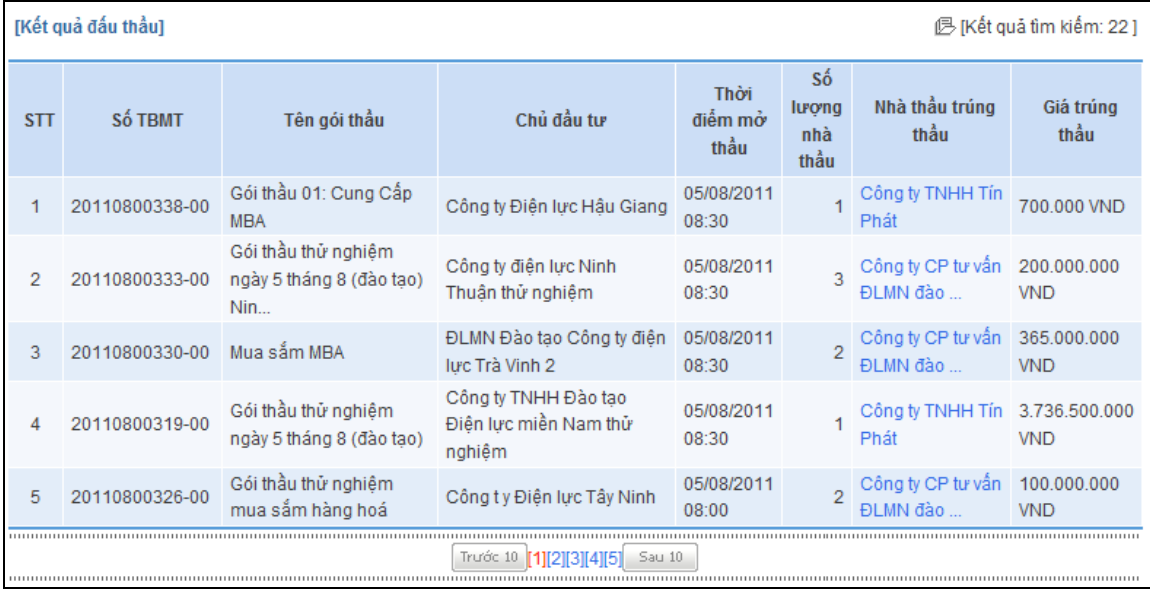

#### **II.6. Câu h**ỏ**i th**ườ**ng g**ặ**p**

- Tiêu chỉ tìm kiếm: Tìm kiếm trên các trường thông tin sau:
	- o Tiêu đề của câu hỏi
	- o Nội dung câu hỏi
- Giải trình nghiệp vụ: Người dùng nhập từ khóa "nếu", và nhấn vào nút [Tìm kiếm], sẽ cho kết quả như sau.

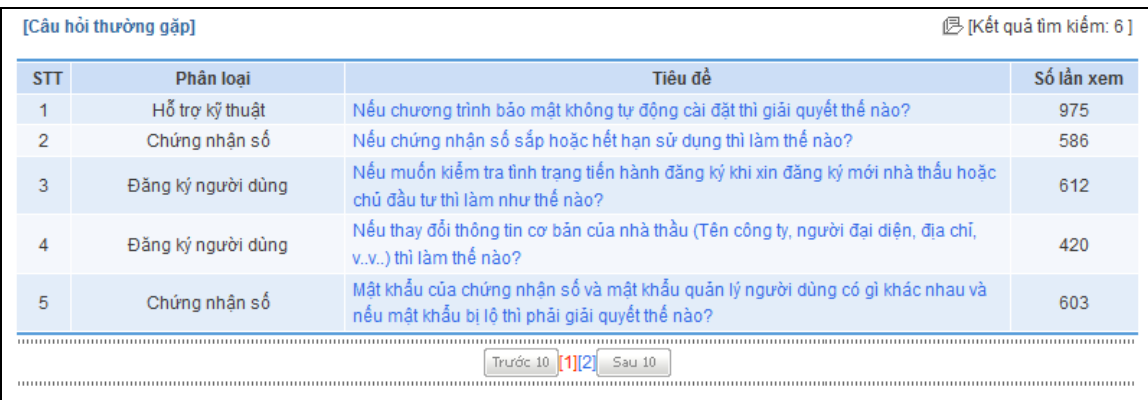

#### **II.7. H**ỏ**i và** đ**áp**

- Tiêu chỉ tìm kiếm: Tìm kiếm trên các trường thông tin sau:
	- o Tiêu đề của câu hỏi

• Giải trình nghiệp vụ: Người dùng nhập từ khóa "Chứng nhận", và nhấn vào nút [Tìm kiếm], sẽ cho kết quả như sau.

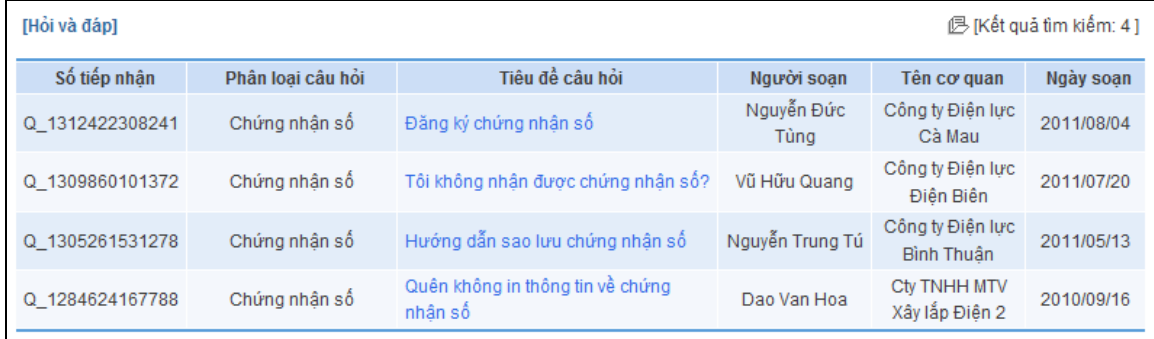

#### **II.8. Thông báo bên m**ờ**i th**ầ**u**

- Tiêu chỉ tìm kiếm: Tìm kiếm trên các trường thông tin sau:
	- o Tiêu đề thông báo
	- o Nội dung thông báo
- Giải trình nghiệp vụ: Người dùng nhập từ khóa "điện lực", và nhấn vào nút [Tìm kiếm], sẽ cho kết quả như sau.

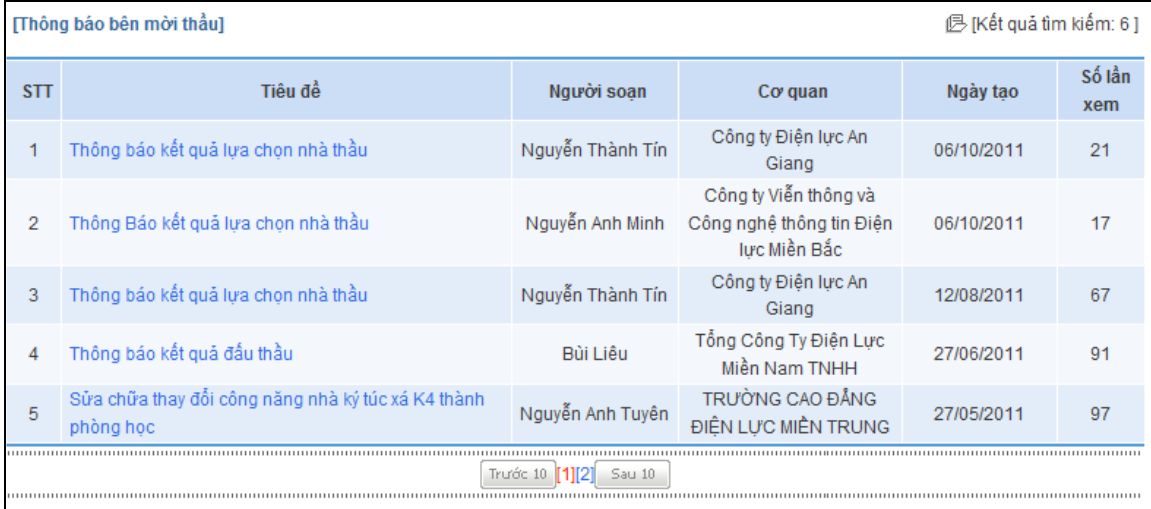

#### **II.9. Thông báo c**ủ**a B**ộ **k**ế **ho**ạ**ch và** đầ**u t**ư

- Tiêu chỉ tìm kiếm: Tìm kiếm trên các trường thông tin sau:
	- o Tiêu đề thông báo
	- o Nội dung thông báo
- Giải trình nghiệp vụ: Người dùng nhập từ khóa "điện lực", và nhấn vào nút [Tìm kiếm], sẽ cho kết quả như sau.

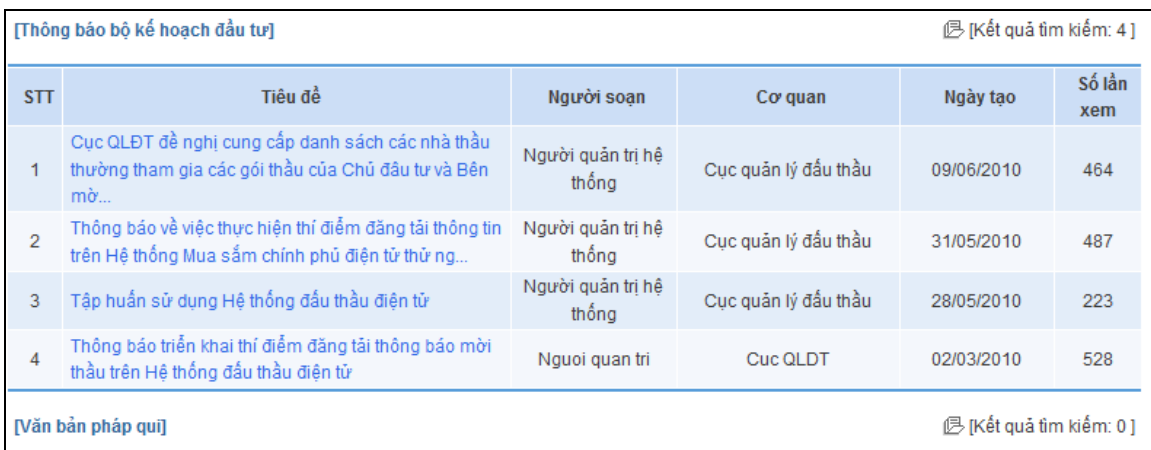

#### **II.10. V**ă**n b**ả**n pháp qui**

- Tiêu chỉ tìm kiếm: Tìm kiếm trên các trường thông tin sau:
	- o Tiêu đề văn bản
	- o Số văn bản
- Giải trình nghiệp vụ: Người dùng nhập từ khóa "thông tư", và nhấn vào nút [Tìm kiếm], sẽ cho kết quả như sau.

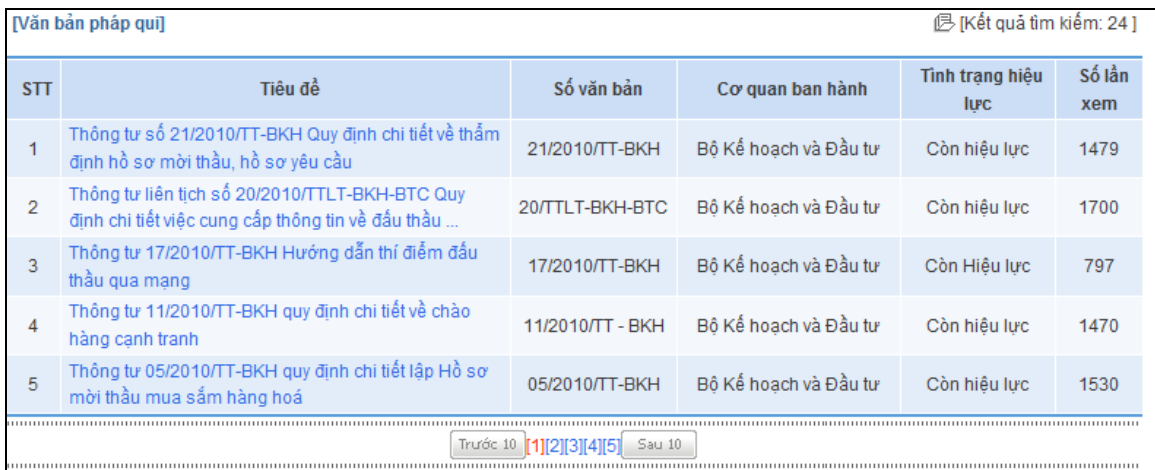